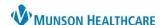

Cerner PowerChart EDUCATION

#### **PowerForm Basics**

All yellow fields are mandatory and must be completed before the form can be signed.

- A. The patient name appears at top of the form window.
- B. Hover over toolbar icons to discover their uses.

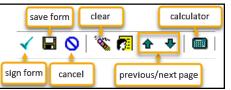

- C. The Performed on Date/Time on the toolbar must reflect the time the care or assessment was completed.
- D. The navigation panel on the left shows each of the pages in the form.
  - Dithered pages are conditional/optional.
  - o A red asterisk indicates a mandatory field.
  - A checkmark next to a page in the navigator indicates that all required fields have been completed.

**Note:** The return arrow on a conditional page returns a user to page 1.

- E. Round radio buttons are single selection.
- F. Square boxes indicate that the user can select as many items as needed.
- G. Comments can be added to all fields by right clicking.
- H. Certain areas of a form contain Reference Text available by right clicking in the area.

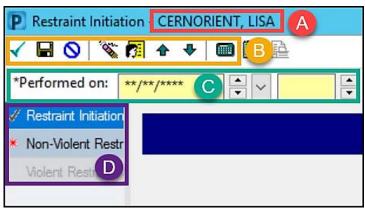

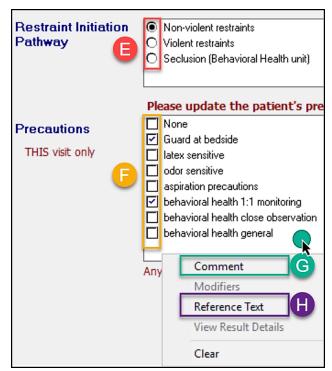

# **PowerForm Field Variations**

Grid charting:

- Select cell of desired field to mark.
- Select again to deselect or right click to clear.

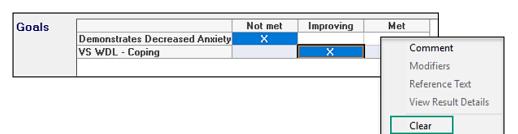

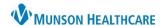

Cerner PowerChart EDUCATION

## Spreadsheet:

- Follow instructions on page to complete.
- Note: Complete any pop-up windows/conditional fields that open when documenting.

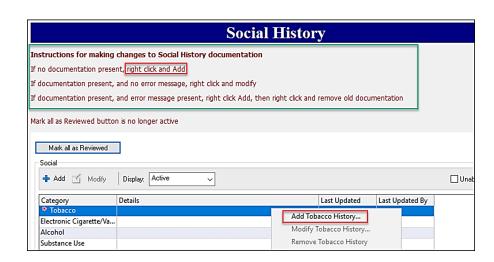

# **Accessing PowerForms**

Many organizer tasks open to a PowerForm:

#### CareCompass:

- 1. Select a task in the Activities column.
- 2. Select the task to be charted.
- 3. Click Document to open the PowerForm.

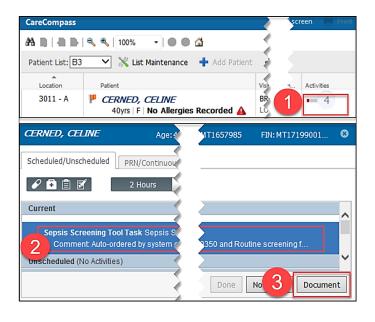

## **Nursing Assistant Organizer:**

- 1. Click into the Activities column.
- 2. Click Document to open the PowerForm.

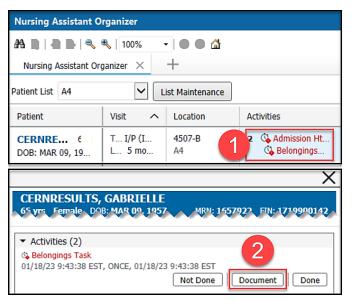

Cerner PowerChart EDUCATION

**Ad Hoc Forms:** Ad Hoc contains a list of all the forms available for documentation and will vary according to the users role.

- 1. Open the patient's chart.
- 2. Click on AdHoc in the upper light grey toolbar.
- Staff may select one or multiple forms by clicking into the check boxes beside the desired form(s).

**Note:** selecting multiple forms will result in each form opening one after another until each form is signed or canceled.

4. Click Chart to begin documenting.

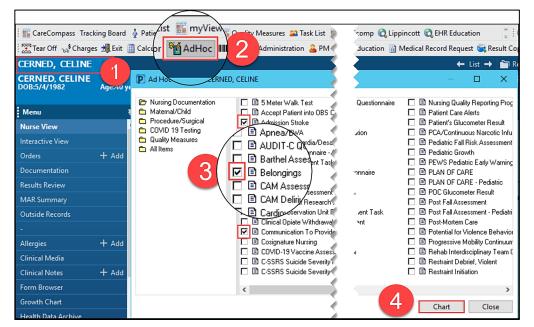